# Polaroid

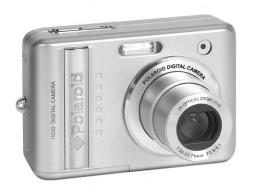

## **User Guide**

i 1032 10.0 Megapixel Digital Camera

#### **Product Overview**

- 1. Shutter button
- 2. Flash
- 3. Lens
- 4. Power button
- 5. Self-timer LED
- 6. DC IN jack
- 7. USB / AV OUT port
- 8. Microphone

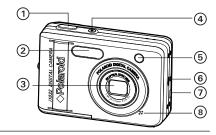

- 9. Speaker
- 10.Zoom out / Thumbnail button
- 11. LCD Screen
- 12. Power / Auto Focus LED
- 13. Zoom in button
- 14. Playback mode button
- 15. Menu button
- 16. Wrist strap holder
- 17. Mode button
- 18. Display button

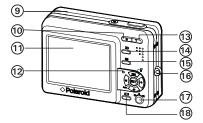

- 19. Macro / Left button
- 20. Scene mode / Erase / Up button
- 21. Flash / Right button
- 22. Self-time / Continuous / Down button
- 23. Set / Adjust button

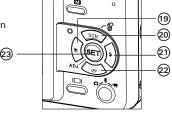

24. Tripod mount

25. Battery / SD card door

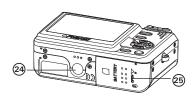

### **Table of Contents**

| 1 ( | Getting Started                                   | /  |
|-----|---------------------------------------------------|----|
| •   | Camera Package Contents                           | 8  |
| •   | Attaching the Wrist strap                         |    |
| •   |                                                   |    |
| •   | Using Your Batteries                              |    |
| •   |                                                   |    |
| •   | Connecting the AC Adapter (Optional)              | 11 |
| •   | Turning the Camera On and Off                     | 12 |
| •   | Checking the Battery Power Level                  |    |
| 2 ( | Camera Setting                                    | 13 |
| •   | Checking Camera Status                            | 13 |
| •   | Camera Modes                                      | 17 |
| •   | Capture Mode                                      |    |
| •   | How to Navigate Menus                             |    |
| •   | Setup Menu                                        |    |
| •   | Adjusting the Book Count Volume                   |    |
| •   | Selecting start-up Sound                          |    |
| •   | Colocting Auto noview i chou                      |    |
| •   | Power Saving Settings                             |    |
| •   | Cotting the Date and Time                         |    |
| •   | Setting the Display Language                      |    |
| •   | The No. Neset Octang                              |    |
| •   | Onoosing a otal tap imago                         |    |
| •   | Formatting the Internal Memory                    |    |
| •   | Resetting to Default Settings                     |    |
| •   | • Turning the Information Display On/Off          | 31 |
| 3 7 | Taking Pictures                                   |    |
| •   | Taking Pictures in Normal Mode                    |    |
| •   | Taking Pictures in Macro Mode                     |    |
| •   | Taking Pictures in Different Scene Shooting Modes | 36 |
|     |                                                   |    |

|   | Setting Self-timer                                                          | .39  |
|---|-----------------------------------------------------------------------------|------|
|   | Taking Continuous Pictures                                                  | .40  |
|   | Zoom Feature                                                                | .41  |
|   | Setting the Image Size and Quality                                          | .43  |
|   | Setting the Sharpness                                                       | . 45 |
|   | Setting the Photo Effect                                                    |      |
|   | Setting Date/Time, Display On/Off                                           | . 47 |
|   | Setting White Balance                                                       | .48  |
|   | Setting the ISO                                                             | .49  |
|   | Setting Exposure Compensation                                               | .50  |
|   |                                                                             |      |
| 4 | Recording Video Clips                                                       |      |
|   | Recording Video Clips                                                       |      |
|   | Setting the Video Size                                                      | . 54 |
|   |                                                                             |      |
| 5 | Recording Audio Clips                                                       |      |
|   | Recording Audio Clips                                                       |      |
|   | Recording a Voice Memo for the Desired Image                                | . 56 |
| _ |                                                                             |      |
| 6 | Managing Pictures and Video clips                                           | . 57 |
|   | Reviewing Pictures                                                          |      |
|   | Rotating the Displayed Picture                                              |      |
|   | Changing the Image Size                                                     |      |
|   | Magnifying & Trimming Still Images                                          |      |
|   | Reviewing Picture and Video Clip Files in Thumbnail                         |      |
|   | Running a Slide Show on the LCD Screen                                      |      |
|   | Playing a Video Clip on the LCD Screen                                      |      |
|   | Playing Audio Clips                                                         |      |
|   | Playing a Voice Memo                                                        |      |
|   | <ul> <li>Protecting/Unprotecting Pictures, Video and Audio Clips</li> </ul> |      |
|   | Deleting Pictures, Video and Audio Clips                                    |      |
|   | Viewing Pictures and Video Clips on a TV                                    | . 70 |
|   |                                                                             |      |
| 7 | Print Settings                                                              | . 71 |

| About PictBridge     About DPOF                                                                                                    |                          |
|----------------------------------------------------------------------------------------------------|--------------------------|
| 8 Using the SD (Secure Digital) Card  • Using the SD Card  • Formatting a SD Card  • Copying Pictures, Video and Audio Clips to Memory Card                               | 82<br>86                 |
| Installing the Software onto a Computer     Installing the Software     Software Included with Your Camera     Computer System Requirements                               | 89<br>91                 |
| Transferring Pictures and Video Clips To a Computer     Before Transferring Files     Connecting to Your Computer     Transferring Pictures and Video Clips to a Computer | 94<br>94                 |
| 11 Troubleshooting Problems  • Troubleshooting                                                                                                    |                          |
| 12 Getting Help  • Polaroid Online Services                                                                                                    | 100                      |
| 13 Appendix  Technical Specifications  Storage Capacities  Uninstalling Polaroid i1032 Driver (PC only)  Camera Default Settings  Regulatory Information                  | 101<br>103<br>108<br>109 |

#### 1 Getting Started

Thank you for selecting the new Polaroid i1032 digital camera for your imaging needs. The i1032 comes equipped with a powerful 10 Megapixels CCD sensor, 2.4-inch bright color TFT LCD, high quality optics and many manual settings and options.

Outstanding features that your i1032 digital camera has:

- A high quality glass lens system for exposures from 1.57 inches to infinity in wide range and from 9.84 inches to infinity in telephoto range, including 3 times optical and 4 times digital zoom modes.
- Built-in flash with five modes (off, on, red-eye reduction, Slow Sync and auto).
- Free to edit your images and print your pictures by DPOF.
- Large 2.4 inch LCD screen for easier image preview and review.
- Multiple choice of photographic scenes, making it more accurate and convenient for taking pictures.

#### • Camera Package Contents

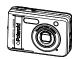

Digital Camera

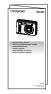

Quick Start Guide

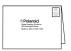

Registration Card

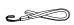

Wrist Strap

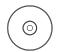

The CD-ROM includes
Polaroid i1032 Camera Driver (PC)
ArcSoft® PhotoStudio® 5.5 (PC)
ArcSoft® PhotoStudio® 4.3 (Mac)
ArcSoft PhotoPrinter® 5 (PC)
ArcSoft PhotoPrinter® 4 (Mac)
DivX (PC) / DivX Doctor II (Mac)
Adobe® Acrobat® Reader® (PC & Mac)
User Guide (in PDF format)

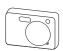

Skin

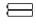

AA Batteries

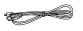

USB Cable

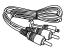

Video Cable

#### Attaching the Wrist strap

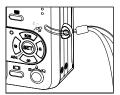

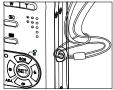

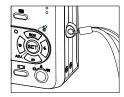

#### Installing the Batteries

Two AA-size batteries are supplied with the product. For a detailed guideline on battery usage, please see "Using Your Batteries" on page 10.

- 1. Open the camera battery door by pushing it outwards as illustrated.
- 2. Insert the batteries as shown, ensuring you follow the +/- signs correctly.
- Close the battery door by pressing it downwards and then sliding it towards the camera to lock.

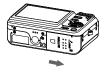

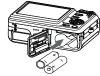

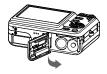

#### Using Your Batteries

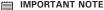

IMPORTANT NOTE:
For best performance and prolonged battery life, we recommend the use of AA lithium or rechargeable Ni-MH.

#### Limit the following activities that reduces battery life:

- Reviewing your pictures on the LCD screen.
- Using the LCD screen to take pictures
- Excessive use of the flash.

#### WARNING!

- Batteries should be replaced by an adult.
- Do not mix different types of batteries (or new and used batteries).
- Use recommended or equivalent type of batteries only.
- Insert the batteries in the correct polarity.
- Remove exhausted batteries from the camera immediately.
- Do not short the supply terminals.
- Do not dispose the batteries in fire.
- Remove batteries from the camera when not in use. These instructions should be retained for future reference.

#### Tips, Your Safety & Maintenance

Your Camera should only be operated within the following environment.

- 32 104° Fahrenheit: 0 40° Celsius
- 20% 85% relative humidity, non condensing

The battery life or image quality may be affected when the camera is operated outside these conditions.

#### Connecting the AC Adapter (Optional)

Turn off the camera before connecting or disconnecting the adapter. Connect the plug to the camera as shown and connect the adapter to the household power outlet. The camera automatically switches over to AC adapter powered operation. The AC adapter can be used with or without the battery in place.

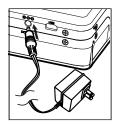

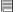

#### IMPORTANT!

We recommend the user to use the AC adapter (optional, 3.3V/2.0A) to power the camera whenever connected to a computer.

#### AC Adapter

The AC Adapter carries voltage which can be dangerous if live parts are exposed.

We recommend that you regularly examine the AC adapter for any breakage. NEVER try to repair or open the AC adapter.

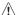

#### Camera Cautions

- NEVER immerse any part of the camera or its accessories into any fluid or liquid.
- ALWAYS disconnect the camera from your PC or TV before cleaning it.
- ALWAYS remove dust or stains on the camera with a soft cloth dampened with water or neutral detergent.
- NEVER place hot items on the surface of the camera.
- NEVER attempt to open or disassemble the camera as this will affect any warranty claim.

#### Turning the Camera On and Off

- Press and hold the (POWER) button until the LCD screen is activated.
- 2. Press the (POWER) button again to turn the power off.

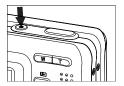

#### . Checking the Battery Level

Check the battery power level before taking pictures.

- 1. Turn on the camera.
- 2. Check the battery power level that appears on the LCD screen.

Battery power is full.

Battery power is adequate.

Battery power is low.

c or 🗭 Battery power is exhausted. Please change the battery.

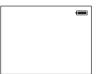

#### 2 Camera Settings

#### Checking Camera Status

Turn on the camera, view the camera's LCD screen to check which camera settings are active. Those particular features whose icons are not displayed are not activated.

#### Camera Modes Still Image Mode

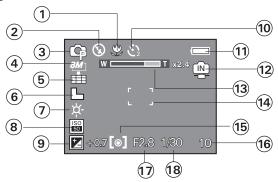

| No. | Description | Icon                  | Ref.<br>Page |
|-----|-------------|-----------------------|--------------|
| 1   | Macro Mode  | *                     | 35           |
| 2   | Flash Mode  | ③, \$A, \$®, \$, \$\$ | 37           |

| No. | Description Icon                 |                                                       | Ref.<br>Page |
|-----|----------------------------------|-------------------------------------------------------|--------------|
| 3   | Shooting Mode                    | <b>Ģ</b> Ω,©¶, Ð ≥ ≥ *                                | 36           |
|     |                                  | <b>* * * * * * * * * *</b>                            |              |
| 4   | Image Resolution                 | 10M] 3:2 8M] 5M] 3M] VGA]                             | 43           |
| 5   | Quality                          | iii, :ii.,                                            | 44           |
| 6   | Sharpness                        | <b>L</b> , <b>L</b> , <b>N</b>                        | 45           |
| 7   | White balance                    |                                                       | 48           |
| 8   | ISO Sensitivity                  | ISO, ISO, ISO, AUTO                                   | 49           |
| 9   | Exposure Compensation Value      | <b>,</b> -2······+2                                   | 50           |
| 10  | Self-timer / Continuous Pictures | క్తు, కృం, త <sup>ల</sup> / 🗐                         | 39/40        |
| 11  | Battery Power Level              | <b>■</b> , <b>■</b> , <b>□</b> , <b>□</b> or <b>✓</b> | 12           |
| 12  | Internal Memory / SD Card        | (N) / (1)                                             |              |
| 13  | Optical & Digital Zoom Bar       | WT                                                    | 42           |
|     | Digital Zoom Factor              | X 1.0 X 4.0                                           | 41           |
| 14  | Focus Mark                       | r 1                                                   |              |
| 15  | Light Metering                   | [ <b>0</b> ], [ <b>-</b> ], [•]                       | 44           |
| 16  | Number of Remaining Pictures     | 10                                                    |              |

| 17 | Aperture Value | F2.8, F3.2, F3.6, F4.0, F4.5,<br>F5.1,F5.7, F6.4                                                                                                    |  |
|----|----------------|----------------------------------------------------------------------------------------------------|--|
| 18 | Shutter Speed  | 8", 5.6", 4", 2.8", 2", 1.4" 1", 0.7", 1/2, 1/3, 1/4, 1/5, 1/8, 1/11, 1/16, 1/23, 1/30, 1/42, 1/60, 1/85, 1/125, 1/177, 1/250, 1/354, 1/500, 1/707, 1/1000, 1/1414, 1/2000 |  |

#### Video Mode

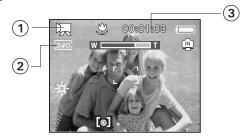

| No. | Description              | Description Icon    |    |
|-----|--------------------------|---------------------|----|
| 1   | Video Mode               | <b>漂</b>            | 53 |
| 2   | Video Size               | [640], [320], [160] | 54 |
| 3   | Remaining Recording Time | 00:01:03            |    |

#### Audio Mode

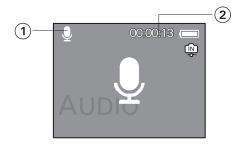

| No. Description            |            | Icon     | Ref. Page |
|----------------------------|------------|----------|-----------|
| 1                          | Audio mode | •        | 55        |
| 2 Remaining Recording Time |            | 00:00:13 |           |

#### Playback Mode

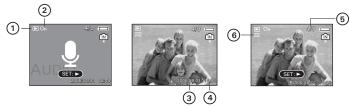

| No. | Description   | Icon           | Ref.<br>Page |
|-----|---------------|----------------|--------------|
| 1   | Playback mode | ▶              | 55           |
| 2   | Protect       | Оп             |              |
| 3   | Date          | 2006/08/01     |              |
| 4   | Time          | 18:39          |              |
| 5   | File Number   | 4/9            |              |
| 6   | Movie Size    | [ <u>640</u> ] |              |

#### Camera Modes

The camera has two working modes, Capture mode and Playback mode. Pressing the PLAYBACK button switches between the Capture mode and Playback mode.

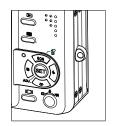

#### Capture Mode

Under this mode, you can record still images, video and audio clips. This mode allows selecting the image and video settings according to the shooting environment. For more details, refer to "Taking Pictures" on page 33, "Recording Video Clips" on page 51 and "Recording Audio Clips" on page 53.

#### Playback Mode

This mode allows the review, rotation, protection or deletion of pictures and video clips from the camera. For more details, please refer to "Managing Pictures and Video Clips" on page 55.

#### Capture Modes

The camera has three modes for recording still images, video clips and audio clips.

Pressing the button cycles through these three modes.

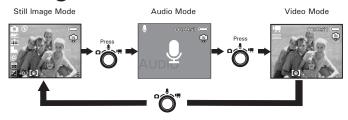

#### • How to Navigate Menus

Menus are used to select capture and play settings, as well as other camera settings like the Date/Time and Auto Power Off.

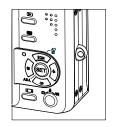

- 1. Press the or set button to enter a menu bar and press it again to exit.
- 2. Press the and buttons to scroll left and right through the menu bar.

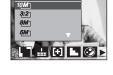

RESOLUTION

- Press the and buttons to scroll up and down through menu options.
- 4. Press the button to enter a submenu or confirm your choice.

#### Setup Menu

You can change the basic settings of the camera in Capture mode and Playback mode

- Press the button.
- 2. Press the (SETUP).
- 3. Press the button to enter the setup menu.
- 4. Press the button to exit the setup menu.

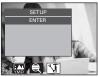

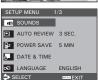

#### Adjusting the Beep Sound Volume

You can turn the beep sound on and off in Setup mode. When the beep sound is turned on, the camera will beep when you press the buttons.

- 1. Access the setup menu.
- 2. (SOUNDS) is the current selection.
- 3. Press the SED button.
- 4. "VOLUME" is the current selection.
- 5. Press the or button to select the desired setting
- 6. Press the button.

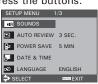

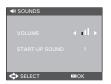

#### • Selecting start-up Sound

- 1. Access the setup menu.
- 2. (SOUNDS) is the current selection.
- 3. Press button.
- Press the button to select "START-UP SOUND".
- 5. Press the or button to select and listen to the desired start-up sound.
- 6. Press the button.
- 7. Press the button to exit the menu.

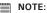

This setting is also available in (Video) and (Playback) modes.

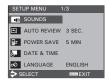

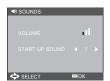

#### Selecting Auto Review Period

When the auto review feature is activated, the picture just taken will be shown on the LCD screen for a certain period.

- 1. Access the setup menu.
- Press the or button to select (AUTO REVIEW).
- 3. Press the SET button.
- Press the or button to select the desired setting.
- 5. Press (SET) button.
- 6. Press the button to exit the menu.

OFF The auto review feature is not activated.

3 SEC/5 SEC The picture just taken will be shown on the LCD screen for a certain period.

NOTE:
This setting is also available in (Video) mode.

SOUNDS

DATE & TIME

... LANGUAGE

SETUP MENU

SOUNDS

AUTO REVIEW

POWER SAVE

DATE & TIME
DATE & TIME

AUTO REVIEW 3 SEC.

POWER SAVE 5 MIN

English

5 SEC.

**В**ОК

#### Power Saving Settings

The camera performs the following power save operation to conserve battery power.

- 1. Access the setup menu.
- Press the or button to select (POWER SAVE).
- 3. Press the (SET) button.
- Press or to select the desired setting.
- 5. Press the (SET) button.
- 6. Press the button to exit the menu.

SETUP MENU 1/3

SOUNDS

AUTO REVIEW 3 SEC.

POWER SAVE

LANGUAGE ENGLISH

LANGUAGE ENGLISH

LANGUAGE ENGLISH

SELECT EMBERGE

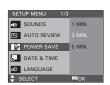

1/3/5 MIN The camera is designed to switch off automatically to save battery life after the specified period of inactivity.

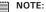

This setting is also available in (Video) and (Playback) modes.

#### Setting the Date and Time

- 1. Access the setup menu.
- 2. Press or button to select (DATE & TIME).
- Press (SET) button.
- 4. Press the or button to select a field, such year, month, day, hour, minute, and date format.
- 5. Press or button to adjust the value in the field and select the date format.
- 6. Press the SET button.
- 7. Press the button to exit the menu.

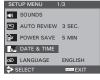

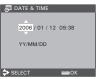

#### NOTE:

- If the batteries are removed for about two days, the DATE&TIME setting will be lost.
- This setting is also available in (Video) and (Playback) modes.

#### Setting the Display Language

Under this setting, you can select the language you prefer for the LCD screen.

- 1. Press the button to access the setup menu.
- Press the or button to select (LANGUAGE).
- 3. Press the (SET) button to enter the setup menu.
- Press the or button to select the desired setting.
- 5. Press (SET) button.
- 6. Press the button to exit the menu.

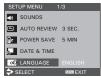

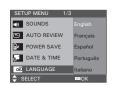

#### File No. Reset Setting

Setting the file numbers in series for all taken picture on the internal memory or a memory card avoids the file name duplication when images are downloaded to a computer.

- 1. Access the setup menu.
- 2. Press the or to select CON (FILE NO.).
- 3. Press the (SET) button.
- 4. Press the or button to select the desired setting.

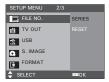

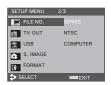

|                                                | SERIES | The file number of a newly-captured picture will continue from the last number used. |
|------------------------------------------------|--------|--------------------------------------------------------------------------------------|
| RESET The picture file number starts from 0001 |        | The picture file number starts from 0001                                             |

- 5. Press the SET button.
- 6. Press the button to exit the menu.

#### Choosing a Startup Image

A start-up animation image appears on the LCD screen for a few seconds when the camera is turned on.

You can choose a recorded image in your camera as your own startup image:

- 1. Set the camera to Playback mode.
- Press the or button to select a desired image.
- Press the button.
- Press the ♥ or ♥ button to select ♠ (S.IMAGE).
- 5. Press the (SET) button.
- 6. Press the button again to access the setup menu.
- 7. Press the solution to choose (SETUP) and press the set button.

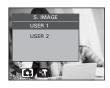

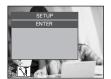

- 8. Press the or button to select (S.IMAGE).
- 9. Press the (SET) button.
- 10. Press the or button to select the desired picture.
- 11.Press (SET) button.

The image that you choose will stored in directory as a startup image.

12. Press the button to exit the menu.

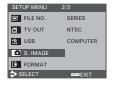

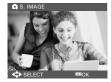

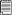

#### NOTE:

The startup image will not be deleted even if the original image is deleted or memory is formatted.

#### Formatting the Internal Memory

Formatting the internal memory deletes all data stored in it.

- 1. Access the setup menu.
- 2. Press or to select (FORMAT).
- 3. Press SET button.

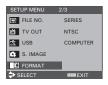

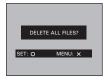

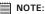

- Data deleted by a format operation is not recoverable. Make sure you do not have any useful data currently stored in the internal memory before you format it.
- Formatting the internal memory destroys all the pictures, even those are protected.
- With a memory card inserted, the above operation would format the inserted memory card only. The internal memory will not be formatted.

#### Resetting to Default Settings

You can easily change all the settings you made back to the camera default setting by the following steps.

Please refer to "Camera Default Settings" on page 106 for more details.

- 1. Access the setup menu.
- 2. Press or to select (RESET ALL).
- 3. Press the (SET) button.
- Press or to select "YES".
- 5. Press the (SET) button.

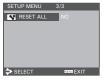

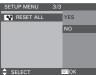

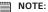

NOTE:
The following settings do not change with this procedure:

- · Date & Time setting
- Language setting
- · TV out setting

#### Turning the Information Display On/Off

Press the button each time switches the LCD screen to the next display mode in the following mode.

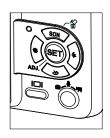

#### Still Image Mode

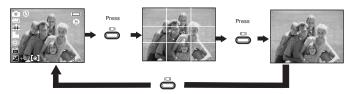

#### **About Crossing Lines**

The crossing lines on the LCD helps check and lock the location of your subject when you frame it on the LCD screen.

#### Video Mode

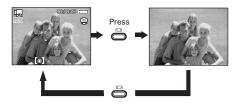

#### Playback Mode

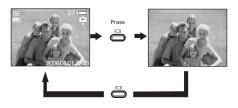

#### 3 Taking Pictures

#### Before you take pictures, please read this note first:

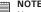

NOTE:
Never remove the batteries, disconnect the AC adapter from the camera, or unplug the adapter while a picture is being saved. Doing so will prevent the current picture from being saved and may corrupt other pictures already stored on the camera's internal memory or a memory card.

#### • Taking Pictures in Normal Mode

Wide Angle: 1.64 ft ~ Infinity (0.5 m ~ Infinity) Telephoto: 2.62 ft ~ Infinity ( 0.8 m ~ Infinity )

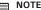

NOTE:
Most settings are saved by the camera when the power is turned off so that the same setting is automatically available when the power is turned on again. Make sure you verify your settings when turning the camera on again.

- 1. Set the camera to the Still Image mode.
- 2. Frame your subject using the LCD screen.

Press the Shutter button halfway to set the exposure and focus. The camera automatically detects the subject. The camera's focus mark is highlighted in green and the Auto Focus LED remains on when the camera's focus is locked on the subject.

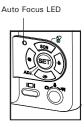

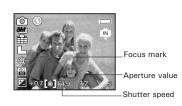

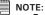

- (Still Image) mode is the capture mode by default.
- When the camera's focus mark is highlighted in red and the Auto Focus LED
  is blinking, the subject is not in proper focus. Release the Shutter button,
  recompose the scene and press the Shutter button halfway to reset the
  focus.
- The LCD screen will show you the aperture value and shutter speed at which
  you take the picture.
- Hold the camera steady and slowly press the shutter button down to take your image.

#### Taking Pictures in Macro Mode

Use this mode to capture subjects this close to the lens:

Wide Angle:  $0.16 \text{ ft} \sim 3.28 \text{ ft} (0.05 \text{ m} \sim 1 \text{ m})$ Telephoto:  $0.82 \text{ ft} \sim 3.28 \text{ ft} (0.25 \text{ m} \sim 1 \text{ m})$ 

- 1. Set the camera to Still Image mode.
- 2. Press the button and the sicon appears on the LCD screen.
- 3. Capture procedures are the same as for taking a picture in the normal capture mode. See page 33.

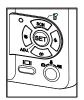

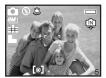

# • Taking Pictures in Different Scene Shooting Modes

Select a mode that is suitable to your shooting conditions:

- 1. Set the camera to Still Image mode.
- Press the button to show the scene shooting mode screen.

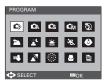

| Display    | Option            | Description                                                                                                    |
|------------|-------------------|----------------------------------------------------------------------------------------------------|
| <b>G</b>   | Program           | All settings can be changed in this mode                                                                                        |
|            | Aperture Priority | The aperture can be set manually in this mode                                                                                   |
| <b>C</b> s | Shutter Priority  | The shutter can be set manually in this mode                                                                                    |
| 4          | Manual Priority   | The shutter speed and aperture value can be set manually in this mode                                                           |
| <b>3</b>   | Protrait          | Blurring the background to focus on the subject                                                                                 |
| 24         | Landscape         | Used for the wide scenic views                                                                                                  |
| <u> </u>   | Night Scene       | Shooting the subject while keeping the background night scenery                                                                 |
| <b>*</b>   | Sunset            | Enhance the red hue for recording sunset images                                                                                 |
| **         | Sports            | Freeze the subject in motion by using a faster shutter speed in combination with ISO 100 sensitivity for a particular exposure. |
| 0          | Children          | Take a still image to capture moving children                                                                                   |
| <b>≋</b> å | Beach & Snow      | Used for the beach or snow scenery                                                                                              |
| _₹         | Backlight         | Shooting the image of backlight object by changing metering                                                                     |
| ্          | Fireworks         | Slow shutter speed to take fireworks exploding.                                                                                 |
|            | Close-up          | Close-up shooting for small subject                                                                                             |
|            | Text              | Enhance the black & white contrast                                                                                              |

- 3. Press the , or button to select the desired setting.
- 4. Press the button.
- 5. Capture procedures are the same as for taking a picture in the normal Capture mode. See page 33.

#### • Setting Flash Mode

Flash Range:

For Normal: Wide Angle: 1.64 ft  $\sim$  8.0 ft ( 0.5 m  $\sim$  2.46 m )

Telephoto:  $2.62 \text{ ft} \sim 4.7 \text{ ft} (0.8 \text{ m} \sim 1.44 \text{ m})$ 

For Macro: Wide Angle: 0.66 ft  $\sim$  3.28 ft (0.2 m  $\sim$  1 m)

Telephoto:  $0.98 \text{ ft} \sim 3.28 \text{ ft} (0.3 \text{ m} \sim 1 \text{ m})$ 

- 1. Set the camera to Still Image mode.
- 2. Press the button to cycle through the flash settings and select the one you need. The icon (according to the flash setting you selected) will appear on the LCD screen.

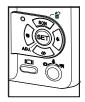

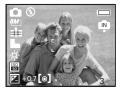

The camera has five flash modes (default setting is Auto Flash). Use the flash when you take pictures at night, indoors, or outdoors in heavy shadows.

| Display    | Option            | Description                                                                                                    |
|------------|-------------------|----------------------------------------------------------------------------------------------------|
| <b>4</b> A | Auto flash        | The flash fires automatically as needed. Use this setting to take most pictures.                                                                                                    |
| 40         | Red-eye Reduction | The flash fires for every picture. The flash fires multiple times before shooting to reduce red-eye phenomenon.                                                                                                    |
| 4          | Flash On          | The flash fires for every picture. Use this setting in high-contrast situations to provide fill-light or use it indoors in low light.                                                                                                    |
| S\$        | slow sync         | The flash fires regardless of the surrounding brightness. In low light conditions, slow shutter speed provides better lighting of the background that is out of range of the flash.                                                                                                    |
| <b>③</b>   | Flash Off         | The flash does not fire. Use this setting for outdoor pictures or where flash is prohibited or may be distracting. Use when shooting toward a reflective surface, such as a window or mirror. If you do not have enough light when using this setting, your pictures will be too dark. |

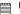

- NOTE:
   Flash modes are only used in still image shooting.
  - · Never touch or block the flash with your fingers.

#### Setting Self-timer

Your camera is designed with a self timer function which will allow you to take pictures with a count down of 2 or 10 seconds.

- 1. Set the camera to Still Image mode.
- Press the button repeatedly to cycle through the self-timer settings and select the one you need.

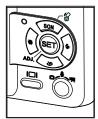

| Display       | Option      | Description                                                  |
|---------------|-------------|--------------------------------------------------------------|
|               | Single shot | Record a single image                                        |
| <b>\(\)</b> 2 | 2-SEC       | Take a picture after a count down of 2 seconds.              |
| <b>3</b>      | 10-SEC      | Take a picture after a count down of 10 seconds.             |
| స్ట్ర         | Double      | Take two pictures in a shot after a count down of 10 seconds |

3. Capture procedures are the same as for taking a picture in the normal capture mode. See page 32.

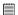

#### NOTE:

- This feature is only available in Still Image mode.
- Place the camera on a flat surface or use a tripod when using the self-timer function.

#### •Taking Continuous Pictures

Continuous pictures mode lets you take up to 4 pictures in succession.

- 1. Set the camera to Still Image mode.
- Press button repeatedly until the licon appears on the LCD screen.
- 3. Capture procedures are the same as for taking a picture in the normal capture mode. See page 32.

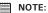

The flash is automatically disabled in the (Continuous) mode.

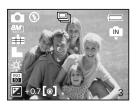

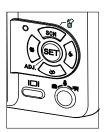

#### Zoom Feature

There are two types of zoom in this camera: optical zoom and digital zoom. Optical zoom alters the focal distance of the lens zoom, and its factor range is 1X to 3X. Digital zoom is activated after you reach the maximum optical zoom (3X). It enlarges the part of the image at the centre of the image screen. Digital zoom factor range is 1X to 4X. These zoom features let you zoom in the central area of an image and photograph only the enlarged portion of the picture.

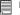

#### NOTE:

- · Using the digital zoom may cause a decrease in image quality.
- Zoom feature is also available during the recording of video clips.

#### Turn Digital Zoom On/Off

- 1. Set the camera to Still Image mode.
- 2. Press the button.
- 3. Press or button to select ICON (DIGITAL ZOOM).
- 4. Press or button to select the desired setting.
- 5. Press the (SET) button.

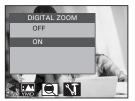

#### To Zoom In and Out

- 1. Set the camera to Still Image mode.
- 2. Press the to zoom in the subject, or press the button to return to original zoom status. While you press the or wbuttons, a red square will show on the zoom status bar as illustrated. The white square in the bar indicates the zoom status. "T" stands for "Tele" and "W" stands for "Wide". Keep the button pressed, and the camera switches from optical zoom to digital zoom when it reaches the maximum optical zoom.
- 3. Now you can takes pictures and review them under the zoom setting you just made. The zoom setting will remain after pictures are taken. If you want to take a normal size picture, please use the w button.

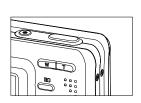

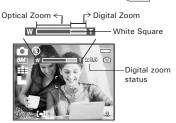

Setting the Image Size and Quality

Picture resolution refers to the number of pixels in a digital picture. Picture quality depends on the JPEG file compression that the camera applies when the picture is taken. Higher resolution and less compression make better quality which occupies more memory space. Smaller size pictures with normal quality are easier to email while larger size with fine quality are better for printing.

#### Resolution setting

- 1. Set the camera to Still Image mode.
- 2. Press the button.
- 3. Press the or button to select (RESOLUTION).

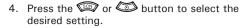

5. Press the FD button.

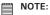

It is recommended not to use the 3M and resolution for printing pictures.

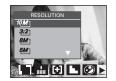

#### Quality setting

- 1. Set the camera to Still Image mode.
- Press the button.
- (QUALITY).
- 4. Press the or button to select the desired setting.
- 5. Press the (SET) button.

#### Setting Light Metering

- 1. Set the camera to Still Image mode.
- Press the button.
- (METERING).
- 4. Press the or button to select the desired setting.
- 5. Press the (SET) button.

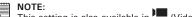

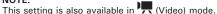

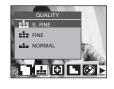

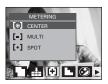

## • Setting the Sharpness

Use the sharpness setting to highlight or blend the edges of subjects in pictures.

- 1. Set the camera to Still Image mode.
- 2. Press the button.
- 3. Press the or button to select (SHARPNESS).

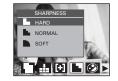

- Press the or button to select the desired setting.
- 5. Press the (SET) button.

| Option | Description                                                                                |  |
|--------|--------------------------------------------------------------------------------------------|--|
| L      | Increases contrast on the edge of the picture. But noise may occur in the recording image. |  |
| L      | The edges of the image are sharp, This is suitable for printing.                           |  |
|        | Soften the edge of the picture, creating a "soft focus" effect                             |  |

#### Setting the Photo effect.

This setting allows control over the color tones and moods of a picture.

- 1. Set the camera to Still Image mode.
- 2. Press the button.
- 3. Press the or button to select (EFFECT).

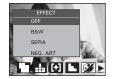

- Press the or button to select the desired setting.
- 5. Press the ED button.

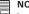

#### NOTE:

- . This setting is available in Still Image and Playback modes
- The mosaic effect only can be set in Playback mode.

# Setting Date/Time, Display On/Off

Date and time are displayed on the picture by default. You can hide one or both of them by the following steps.

- 1. Set the camera to Still Image mode.
- 2. Press the button.
- 3. Press or button to select (DATE STAMP).
- 4. Press or button to select the desired setting.
- 5. Press the (SET) button.

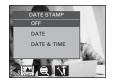

#### Setting White Balance

Selecting the right type of white balance can help to make the colour of a subject appear more natural under the type of lighting that is available.

- 1. Set the camera to Still Image mode.
- 2. Press the (SET) button.
- 3. "WHITE BALANCE" is the current selection.

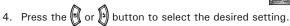

5. Press the ED button.

| Option        | Description                                                                                                    |
|---------------|----------------------------------------------------------------------------------------------------|
| AUTO          | Automatic adjustment                                                                                                    |
| -¤-           | Outdoor daylight                                                                                                    |
| *5            | Cloudy                                                                                                    |
| -Д-           | Indoors, illuminated by light bulbs                                                                                                    |
| ; <del></del> | Adjusts for fluorescent lighting. Corrects the green hue of fluorescent lighting, Ideal for indoor photos under fluorescent lighting without a flash. |
| 沪             | H is for cool white and L is for daylight florescent lighting.                                                                                        |
| D)            | For more accurate adjustment or when the light source cannot be specified                                                                             |

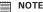

This setting is also available in (Video) mode.

WHITE BALANCE

#### Setting the ISO

This function enables you to change the camera's sensitivity to light by selecting the different ISO values. ISO is a measure of how quickly your camera reacts to light. The higher the ISO value, the less light the camera needs to make an exposure, allowing the same exposure to be achieved with higher shutter speeds or smaller apertures. In a digital camera, higher ISO value allows higher shutter speed, at the expense of mottled or grain appearing in the final picture.

- 1. Set the camera to Still Image mode.
- 2. Press the FT button.
- 3. Press the or button to select "ISO".
- 4. Press the or button to select the desired setting.
- 5. Press the style button.

AUTO The camera's sensitivity is automatically changed by different lighting value or subject brightness.

50/100/200 In the same lighting condition, the higher the ISO value is, the faster the shutter speed will be.

#### Setting Exposure Compensation

You can adjust the exposure compensation value (EV) within the range of -2EV to +2EV in order to compensate for current lighting conditions. This setting can be used to obtain better results when shooting with backlighting, indirect indoor lighting, a dark background, and so on.

- 1. Set the camera to Still Image mode.
- 2. Press the (SET) button.
- 3. Press the or button to select "EXPOSURE".
- 4. Press the or button to select the desired setting.
- 5. Press the (SET) button.

- NOTE:

   A higher EV value is better used for light-coloured and backlit subjects. A lower EV value is better for dark-coloured and shooting outdoors on a clear day.
  - · When shooting under very dark or very bright conditions, you may not be able to obtain satisfactory results even if performing exposure compensation.

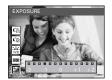

#### Setting Aperture Value

Aperture priority is the ability to set the aperture over its full range and have the camera calculate the best shutter speed to expose the image correctly. When you set the aperture in the aperture-priority mode, the camera automatically selects a shutter speed to match the brightness. Select a lower aperture value (opening the aperture) allows you to blur the background and create a beautiful portrait. A higher aperture value (closing it) brings the entire range from foreground to background into focus.

- 1. Set the camera to Still Image mode.
- Press the button to show the scene shooting mode screen.
- 3. Press the or button to select the node.
- 4. Press the SET button.
- 5. Press the (SET) button again.
- 6. Press the or button to select "APERTURE VALUE".
- 7. Press the or button to set the aperture value you want.
- 8. Press the (SET) button.

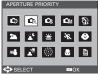

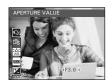

#### Setting Shutter Speed

Shutter priority is the ability to set the shutter speed over its full range and have the camera calculate the best aperture to expose the image correctly. When you set the shutter speed in the shutter speed-priority mode, the camera automatically selects an aperture value to match the brightness. Faster shutter speeds allow you to capture a moving subject while slower speeds creates a moving effect and allow you to shoot without a flash in dark areas. Use a tripod or similar device when using slower shutter speeds.

- Set the camera to Still Image mode.
- 2. Press the button to show the scene shooting mode screen.
- 3. Press the 🕼 or 🕼 button to select the 🕰 mode.
- 4. Press the (SET) button.
- 5. Press the (SET) button again.
- 6. Press the or button to select "SHUTTER SPEED".
- 7. Press the 🕅 or 🕅 button to set the aperture value vou want.
- 8. Press the (SET) button.

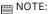

NOTE:

•You can set aperture value and shutter speed manually in • mode.

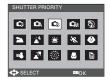

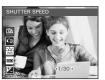

# 4 Recording Video Clips

#### Recording Video Clips

Use the Video mode to record video clips with audio. The Power / Auto Focus LED button blinks and the remaining time that can be recorded will decrease in seconds while recording.

1. Set the camera to Video mode.

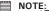

The icon will appear on the LCD screen, indicating the Video mode is activated.

- 2. Frame your subject using the LCD screen.
- 3. Press the Shutter button half-way and then completely down to start recording.
- Press the Shutter button again to stop recording, or recording stops when the current memory is full.

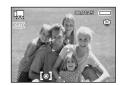

#### • Setting the Video size

- 1. Set the camera to (Video mode).
- 2. Press the button.
- 3. Press the or button to select (MOVIE SIZE).
- 4. Press the SET button.
- 5. Press the or button to select the desired setting.
- 6. Press the (SET) button.

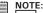

 $\boxed{640}$  is the default value, suitable for viewing on TV.

320 is suitable for viewing on PC.

160 is suitable for sending out as an attachment via e-mail.

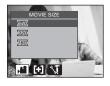

## 5 Recording Audio Clips

- 2. Press the Shutter button completely down to start recording.
- 3. Press the Shutter button again to stop recording or recording stops when the current memory is full.

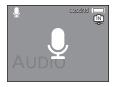

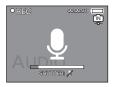

#### • Recording a Voice Memo for the Desired Image

- 1. Set the camera to the Playback mode.
- 2. Press the or button to select the desired image where you want to add a voice memo.
- 3. Press the button.
- 4. Press the or button to select "VOICE MEMO"
- 5. Press SET button.
- 6. Press the SET button to start recording.
- 7. Press the sutton again to stop recording.

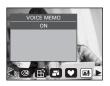

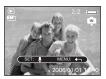

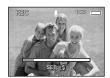

#### NOTE:

- The voice memo cannot be added to a video clip or a protected image.
- You can only delete the voice memo by deleting the image.
- A voice memo may not exceed 30 seconds.
- The new recording will replace the previous one.

## 6 Managing Pictures and Video Clips

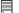

#### NOTE:

The camera automatically saves the image as a new file after rotating, resizing and adding a voice memo to it. Make sure there is sufficient memory before editing an image.

#### • Reviewing Pictures

- 1. Set the camera to Playback mode.
- 2. Use the and buttons to view the pictures taken.

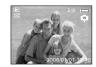

#### Rotating the Displayed Picture

The currently displayed picture can be rotated for a better review angle on the LCD screen.

- 1. Set the camera to PLAYBACK mode.
- 2. Press the button.
- 3. Press the or button to select (ROTATE).
- 4. Press the or button to select the desired setting.
- 5. Press the (SET) button.

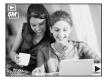

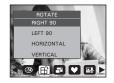

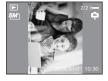

# NOTE:

• The rotated image will be saved as a new file name.

#### Changing the image size

Resizing a large size image to a smaller one helps to share with families and friends.

- Set the camera to ► PLAYBACK mode.
- 2. Press the button.
- 2. Press the button.3. Press the or button to select (RESIZE).

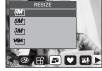

- 4. Press the or button to select the desired setting.
- 5. Press the (SET) button.

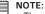

- The resized image will be saved as a new file name.
- Only a large size image can be resized to a smaller one.

#### • Magnifying & Trimming Still Images

1. Set the camera to the Playback mode.

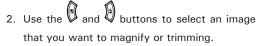

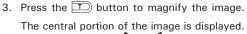

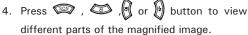

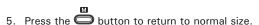

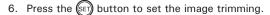

- 7. Press the button again to trim the selected image and save it as a new one.
- 8. Press the button to cancel it.

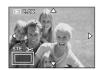

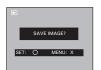

- Reviewing Pictures, Video Clip and Voice Files in Thumbnail You can view up to 9 picture, video clip and voice files at a time on the LCD screen by using the thumbnail function.
- 1. Set the camera to the Playback mode.
- 2. Press the button and up to 9 thumbnail files appear on the LCD screen .
- 3. Press the , or button to select a thumbnail file.
- 4. Press the button to view the file in full screen.

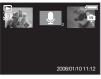

#### Running a Slide Show on the LCD screen

The slide show function lets you view all the pictures and video clip files stored in the current memory in sequence on the LCD screen.

- 1. Set the camera to the Playback mode.
- 2. Press the button.
- 3. Press the or button to select "SLIDE SHOW".
- 4. Press the ET button.

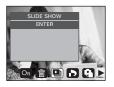

#### Setting Slide Show Interval Time

- 5. O ICON is the current selection.
- 6. Press the or button to select the interval period for each file to display.

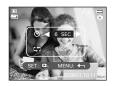

#### Setting Repeat On/Off

- 7. Press the button to select CICON.
- 8. Press the or to select the desired setting.

# SET: D. MENU: 1

#### Running a Slide Show

- 9. Press the button to start a slide show.
- 10. Pressing the (SET) button pauses the slide show.
- 11. Pressing the stops the slide show.

The slide show will keep running as long as there is battery power.

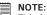

This function is not available for the video clips and voice recording.

#### Playing a Video Clip on LCD Screen

- 1. Set the camera to Playback mode.
- 2. Press the and buttons to select the desired video clip.
- 3. Press the start playing the video clip.
- 4. Press the button again to pause.
- 5. Press the button to stop the video clip.

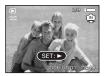

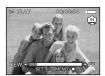

#### • Playing Audio Clips

- 1. Set the camera to the Playback mode.
- 2. Press the  $\bigcirc$  and  $\bigcirc$  buttons to select the desired audio clip .
- 3. Press the button to start playing the audio clip.
- 4. Press the button again to pause.
- 5. Press the button to stop playing.

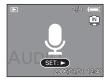

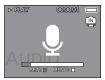

#### Playing a Voice Memo

- 1. Set the camera to the Playback mode.
- Press the and buttons to select the desired image that has the voice memo recorded.
- 3. Press the button to start playing the voice memo.
- 4. Press the button again to pause.
- 5. Press the button to stop playing.

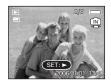

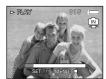

#### Protecting/Unprotecting Pictures, Video and Audio Clips

- 1. Set the camera to the Playback mode.
- 2. Press button.
- 3. Press the or button to select the desired setting.
- 4. Press the ED button.

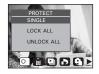

SINGLE LOCK ALL Protect the selected picture, video or audio clip.

Protect all of the pictures, video and audio clips in the current memory.

UNLOCK ALL Remove protection from all protected pictures, video and audio clips in the current memory.

#### Protect Single Picture, Video or Audio Clip

- 5. Press the or button to select the picture, video or audio clip you want to protect.
- 6. Press the button.
- 7. Press the or button to select another one and protect it.

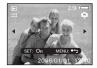

#### Protect All pictures, Video and Audio Clips

- 5. Press the SET button.
- 6. Press the button.

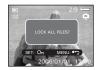

#### Remove Protection from All Pictures, Video and Audio Clips

- 5. Press the SET button.
- 6. Press the FD button.

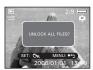

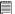

#### NOTE:

- The icon O<sub>□</sub> appears on the LCD screen when you review the protected files.
  - · Protected files cannot be deleted. Remove protection before deleting.
  - Formatting the internal memory or a SD card deletes all files, including the protected files.

#### Deleting Pictures, Video and Audio Clips

- 1. Set the camera to the Playback mode.
- 2. Press the button.
- 3. Press the or button to select (III) (DELETE).
- 4. Press the or button to select the desired setting.
- 5. Press the (SET) button.

#### Deleting a Single Picture, Video or Audio Clip

- 6. Press the or button to select the picture. video or audio clip you want to delete.
- 7. Press the SET button.

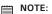

NOTE:
You can also press the button to delete a single file.

#### Deleting All Pictures, Video and Audio Clips

6. Press the SET button

SINGLE Delete a selected unprotected option. ALL Delete all the unprotected files in the current memory.

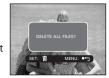

- Protected files cannot be deleted. Remove protection before deleting.
- · All deleted pictures and video clips cannot be recovered.

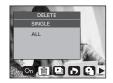

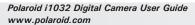

#### Viewing Pictures and Video Clips on a TV To set the video output system:

The video output signal (NTSC or PAL) can be switched to accommodate different signal systems. For example, NTSC for U.S.A., Canada, Taiwan, Japan, etc. and PAL for Europe, Asia (excluding Taiwan), etc.

You can change the video output system according to the following steps:

- 1. Access the setup menu.
- Press the or button to select (TV Out).
- 3. Press the (SET) button.
- 4. Press the or button to select the desired setting.
- 5. Press the (SET) button.
- 6. Press the button to exit the menu.

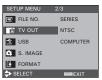

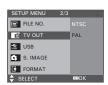

## 7 Print Settings

#### About PictBridge

PictBridge is a new industry standard that allows you to print images directly from a PictBridge enable digital still camera to a PictBridge compatible printer without using a photo editing software or a computer.

#### **Printing Procedures**

1. Preparing the camera and the printer.

| Camera  | Be sure battery level is full before printing.                                                                                 |
|---------|----------------------------------------------------------------------------------------------------|
| Printer | Refer to the user guide that comes with your printer and make preparations (paper, ink cassette, cartridge, etc.) as required. |

#### NOTE:

•If your batteries are low or exhausted, re-charge or replace them before you continue.

Turn on the camera and the printer.

#### 2. Selecting PictBridge mode

Access the setup menu to enable the USB port. Refer to page 69 for details.

- 3. Connecting the camera to the printer Refer to "Camera / Printer Connection" on page 70 for details.
- 4. Select print settings.

Use the camera's function and navigation buttons to select the print settings. Refer to page 71 for details.

# 5. Printing Press the (SET) button to start printing. Polaroid i1032 Digital Camera User Guide www.polaroid.com

#### **Cancelling Printing**

Press the button to cancel printing the print job. The printer will stop printing and eject the paper.

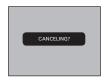

#### **Printing Errors**

If for some reason an error occurs during or before printing, press button to exit and reconfigure printing settings.

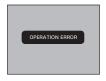

#### NOTE:

 Please refer to the printer's user guide for the solutions. Printing may resume once the problem is solved.

#### Selecting PictBridge Mode

- Turn on the camera.
- 2. Access the setup menu.
- Press the or button to select the desired setting.
- 4. Press the SET button.
- 5. Press the wor wo button to select "PRINTER"

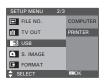

## Camera / Printer Connection

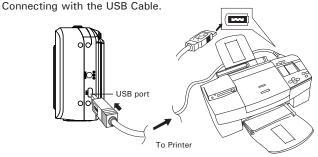

- USB series A plug connects to the socket marked 

  → on your printer.
  Location of USB socket will vary from printer to printer.
- 2. USB series Mini B plug connects to the USB port on your camera.

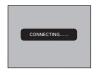

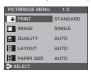

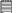

#### NOTE:

- "CONNECTING" displays on the LCD screen, indicating a proper connection to the printer.
- Do not connect the USB cable with the camera and printer until Printer mode is enabled.

### Selecting Print images

- 1. Access the PictBridge menu
- 2. Press the Solv or Solv button to select the desired setting.
- Press the (SET) button.

The following options are available.

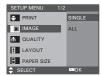

| SINGLE | Print the selected image in the camera's internal memory or a memory card according to specified settings. |
|--------|----------------------------------------------------------------------------------------------------|
| ALL    | Print all images in the camera's internal memory or a memory card according to the specified settings.     |

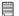

#### NOTE:

- Print settings are configured for images only. Make sure there are no video clips or other file besides images in the memory before printing,
- Not all printers will support all these print options. Please refer to the printer user guide for options available.

If you choose single image, press the or button to select a desired image, and press the or button to set the number of copies.

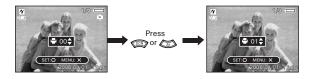

Press the  $\ensuremath{\text{\tiny ET}}$  button to confirm the settings

NOTE:

The value for number of copies is: 1 to 30.

### **Selecting Print Quality**

- 1. Access the PictBridge menu
- Press the option button to select the desired setting.
- 3. Press the (SET) button.

The following quality settings are available:

AUTO, FINE, DRAFT, NOMAL

PICTBRIDGE MENU 1/2

PIRINT AUTO
IMAGE FINE
MD QUALITY NORMAL

IL LAYOUT DRAFT
| PAPER SIZE

SELECT MOK

AUTO Print settings differ according to the printer model.

### Selecting Print Layout

- 1. Access the PictBridge menu
- Press the or button to select the desired setting.
- 3. Press the (SET) button.

The following layout settings are available: AUTO\*, 1, 2, 3, 4...250, FULL

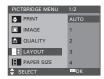

AUTO Print settings differ according to the printer model.

### Selecting Paper Size

- 1. Access the PictBridge menu
- Press the property of the desired setting.
- Press the (SET) button.

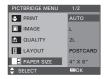

The following paper size are available:

AUTO\*, L, 2L, Postcard, Card Size, 100x150(mm), 4"x6", 8"x10", Letter, 11"x17", A0......A9, B0......B9, Roll(L), Roll(2L), Roll(4"), Roll(A4)

AUTO Print settings differ according to the printer model.

### Selecting Paper Type

- 1. Access the PictBridge menu
- Press the property or button to select the desired setting.
- 3. Press the (SET) button.

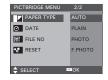

The following paper type are available: AUTO\*, PLAIN, PHOTO, F.PHOTO

AUTO Print settings differ according to the printer model.

### Setting the Date Stamp On / Off

- 1. Access the PictBridge menu
- Press the or button to select the desired setting.
- 3. Press the (SET) button.

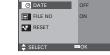

PAPER TYPE

AUTO Print settings differ according to the printer model.

ON Add the date stamp to the printed image.

OFF Print without the date stamp.

#### Setting the File Name On / Off

- 1. Access the PictBridge menu
- 2. Press the O or button to select the desired setting.
- Press the (SFT) button.

Print settings differ according to the printer model. AUTO

ON Add the file name to the printed image.

OFF Print without the file name.

## Resetting to Default Settings

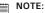

NOTE:
Choosing the "RESET" setting in PictBridge menu returns all print settings to the default value. More details, refer to "Resetting to Default Setting" on page 29.

#### Selecting Print format

- 1. Access the PictBridge menu
- 2. Press the or button to select the desired setting.
- 3. Press the (SET) button.

STANDARD

Print settings differ according to the printer model.

INDEX Print pictures as a thumbnail image.

Print settings by DPOF format. DPOF

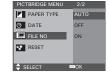

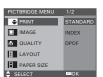

#### About DPOF

DPOF stands for "Digital Print Order Format", which is a format for recording on a memory card or other medium which digital camera images should be printed and how many copies of the image should be printed. You can print on a DPOF-compatible printer or at a professional print service from the memory card in accordance with the file name and number of copies settings recorded on the card.

With this camera, you should always select images by viewing them on the LCD screen. Do not specify images by file name without viewing the file contents.

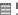

### IMPORTANT!

IMPORTANT!
DPOF print settings can be configured for images on a memory card only, not for images in the camera's built-in memory.

#### Setting the DPOF:

- 1. Insert an SD card into the camera.
- Turn on the camera.
- 3. Set the camera to the Playback mode.
- 4. Press the button.
- 5. Press left or right button to select DPOF
- 6. Press the or button to select the desired setting.

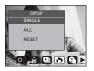

SINGLE The selected picture in a memory card will be printed

out up to 30 copies.

ALL All pictures in a memory card will be printed out up to

30 copies for each picture.

RESET Returns to the normal playback mode.

- 6. Press the (SET) button.
- 7. Press the or button to select the picture you want to print out.
  8. Press the or button to select the
- number of print copies.
- 9. Pressing the (SET) button activates the date stamp setting.  $\square$  will appear on the LCD screen.
- 10. Press the button to complete the setting.

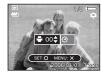

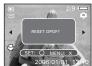

- Power off the camera.
- 12. Remove the memory card from the camera and insert it into the printer's card slot. Location of the card slot may vary from printer to printer model.

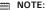

Make sure you turn off the camera before inserting or removing a memory card.

13. Press the Print button on the printer to start printing.

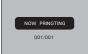

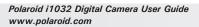

## 8 Using the SD (Secure Digital) Card

### Using the SD Card

Your camera comes with built-in flash memory for storing pictures and video clips. You can expand the memory using a commercially available SD card (up to 1 GB). The camera senses whether a memory card is inserted, and automatically saves pictures and video clips accordingly. Note that you cannot save pictures or video clips to the built-in flash memory while a memory card is installed in the camera. See pages 100 to 101 for storage capacities.

#### Memory card precautions:

- 1. Use only a SD memory card with this camera.
- An electrostatic charge, electrical noise, and other phenomena can cause data corruption or even loss. Always make sure that you always back up important data on other media (MO disc, computer hard drive, etc.).
- If a memory card starts to behave abnormally, you can restore normal operation by formatting it. However, we recommend that you always take along with more than one memory card whenever using the camera far away from your home or office.
- 4. We recommend that you format a memory card when using it for the first time, or whenever the card you are using seems to be the cause of abnormal pictures. Remember to format a memory card if it was used in another digital camera or other devices.

#### IMPORTANT!

- Make sure you turn off the camera before inserting or removing a memory card.
- Be sure to orient the card correctly when inserting it. Never try to force a memory card into the slot when you feel resistance.
- SD memory cards have a write protection switch that you can use to protect files from accidental deletion. However, you must remove the write protection whenever you want to record new files onto it, format it, or delete its files.
- Files contained in the SD card recorded by other cameras may conflict with the i1032 camera, and valuable data in your existing SD card may be distorted or lost when the card is inserted in the i1032 camera. We strongly recommend the user to use a NEW or formatted SD card for the i1032 camera. The manufacturer is not liable for losing or corrupting any valuable data or files in your SD card due to improper operation.

### Inserting a SD card

- 1. Turn off the camera.
- 2. Open the SD card door by pushing it outwards as illustrated.
- Insert the SD card and ensure the card is inserted the correct position as illustrated.
- Close the SD card door by pressing it downwards and then slide it back to lock.

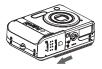

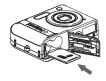

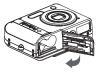

The  $\widehat{\square}$  icon will appear on the LCD screen when a SD card is inserted into the camera.

#### Removing the SD card

To remove the SD card, turn off your camera and open the SD card door. Gently push the SD card inwards and then release it. The SD card will eject out of the SD card slot.

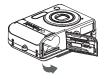

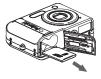

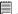

#### IMPORTANT!

- Never insert any other object into the camera's SD card slot. Doing so creates the risk of damage to the camera and card.
  - Should water or any foreign objects ever get into the card slot, immediately turn off the camera, remove the battery or disconnect the AC adapter, and contact your dealer or the nearest service provider.
  - Never remove a card from the camera while the camera is powered on. Doing so can cause the picture or video recording operation to fail, and even damage the memory card.

## Formatting a SD card

Formatting a memory card erases all data stored on it, including the protected ones. Removing the SD card during formatting may damage the card.

- 1. Insert an SD card into the camera.
- 2. Turn on the camera.
- 3. Access the setup menu.
- 4. Press the  $\ensuremath{ \mbox{\hsubset} \mbox{\hsubset}}$  or  $\ensuremath{ \mbox{\hsubset} \mbox{\hsubset} \mbox{\hsubset}}$  button to select  $\ensuremath{ \mbox{\hsubset} \mbox{\hsubset} \mbox{\hsubset}}$  (FORMAT)
- 5. Press the SET button.
- 6. Press the button.

#### IMPORTANT!

- SD cards formatted in another camera, computer or other devices may not work properly. It is recommended to format SD cards with your i1032 camera
  - Note that data deleted by formatting operation cannot be recovered. Make sure you do not have any useful data currently stored on a memory card before you format it.

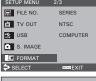

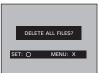

Copying Pictures, Video and Audio Clips to Memory Card

This setting allows you to copy pictures, video and audio clips stored in the internal memory to a memory card.

- 1. Insert an SD card into the camera.
- 2. Turn on the camera.
- 3. Set the camera to the Playback mode.

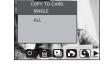

- 4. Press the button.
- 5. Press the or button to select ( ICON (COPY TO CARD).
- 6. Press the or button to select the desired setting.
- 7. Press the strain button.

SINGLE ALL Copy a selected image or video clip Copy all the files in the current memory.

## Copy Single File

- 8. Press the or button to select a picture, video or audio file.
- 9. Press the SET button.

### Copy All Files

8. Press the SET button.

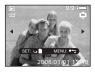

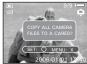

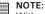

With a memory card inserted into the camera, the card memory has a higher priority over the internal memory. The selected picture or video clip can be only copied from internal memory to the memory card.

## 9 Installing the Software onto a Computer

### • Installing the Software

For Windows® Users:

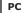

## IMPORTANT!

MAKE SURE YOU INSTALL ALL THE SOFTWARE FROM THE CD SUPPLIED BEFORE YOU CONNECT YOUR CAMERA TO A COMPUTER AND TRANSFER PICTURES FROM YOUR CAMERA TO THE COMPUTER

#### IMPORTANT! (For Windows® 98SE)

On Windows® 98SE Mass Storage function needs to install the i1032 Driver. After the installation, please restart the Windows before connecting the camera to the PC.

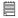

#### IMPORTANT! (For Windows® Me, 2000, XP)

Directly plug-in the camera to transfer and play the pictures. No need to install the driver.

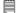

#### IMPORTANT!

To view the video clips it is recommended to install the Windows Media Player. It has already installed in the operating system or can be downloaded from the address: www.microsoft.com.

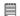

#### IMPORTANT!

To play the video clips (AVI format), it is necessary to install the DivX from the CD supplied.

- Before you begin, close all other software applications open on your computer.
- 2. Insert the CD supplied into the computer CD-ROM Drive.
- 3. The CD User Interface Screen will automatically launch.
- With the mouse, click on each software interface button in turn and follow the on screen instructions.

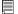

#### NOTE:

If the setup screen does not appear after loading the CD, then you can manually start it by double clicking the "My Computer" icon on your desktop, then double clicking the icon for the CD-ROM drive. When the CD-ROM window opens, double click the "INSTALL-E.EXE" icon.

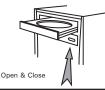

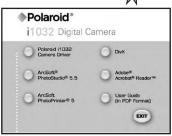

#### For Macintosh Users:

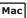

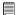

#### IMPORTANT!

To play the video clips (AVI format), it is necessary to install the DivX Doctor II from the CD supplied.

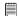

#### IMPORTANT!

To view the video clips it is recommended to install the QuickTime Player.

### Software Included with Your Camera

The i1032 software CD contains the following software:

#### Polaroid i1032 Camera Driver Plug & Play removable disk

Easy to use, just plug the camera to a computer and use it as a removable disk. Use the ArcSoft® PhotoStudio® to edit and print the Pictures.

### ArcSoft® PhotoStudio® Picture Editing Software

ArcSoft® PhotoStudio® is an easy-to-use and powerful image-editing software loaded with everything you need to fix, print, and get creative with your digital pictures. This program gives you quick access and all-at-once enhancement to the pictures on your computer, for example, removing red-eye and cloning objects to a different picture. Add special effects or place them in cards, calendars, frames and fantasy templates. ArcSoft® PhotoStudio® also includes a wide variety of printing options.

#### ArcSoft PhotoPrinter® Picture Editing Software

A quick, easy way to get great-looking photo prints at home. In just a couple of clicks you can turn your favorite digital snapshots into gorgeous color photos ready for framing, scrapbooking, or sending to family and friends.

### Adobe® Acrobat® Reader™ .PDF File Reading Software

Adobe® Acrobat® Reader™ lets you view and print Adobe Portable Document format (PDF) files on all major computer platforms, as well as fill in and submit Adobe PDF forms online.

#### DivX®/DivX® Doctor II Advanced Digital Media Format

DivX lets you play, create and share digital video by turning bulky videos into lean, mean DivX files. The  $\text{DivX}^{\circledcirc}$  codec (short for compressor/ decompressor) can compress video to a convenient size without losing any noticeable quality and play those videos back on almost any device.

#### QuickTime® Player Media Playing Software (Mac Only)

The QuickTime® Player is an easy-to-use application for playing, interacting with or viewing any video, audio, VR, or graphic file that is compatible with QuickTime.

## Computer System Requirements

For acceptable picture transferring and editing performance, we recommend the following minimum requirements;

#### For Windows® Users

PC

- Compatible with Microsoft® Windows® 98SE, Me, 2000 or XP
- Pentium<sup>®</sup> III 450MHz or equivalent processor
- USB Port
- 128MB RAM (256 MB recommended)
- 500MB free disk space
- Color monitor with high color (16-bit) graphic capability or higher
- CD-ROM drive
- Standard mouse and keyboard
- · Stereo speakers
- DivX

#### For Macintosh Users

Mac

- Mac<sup>®</sup> OS Version 9.0 ~ 10.3
- · PowerMac G3 or higher
- USB Port
  - 128 MB RAM (256 MB recommended)
- 500 MB Free disk space
- · Color monitor with high color (16-bit) graphic capability or higher
- · CD-ROM drive
- Standard mouse and keyboard
- Stereo speakers
- DivX Doctor II

# 10 Transferring Pictures and Video Clips to a Computer

## • Before Transferring Files

IMPORTANT! - FOR PC USERS

BEFORE YOU CONNECT YOUR DIGITAL CAMERA TO THE COMPUTER, MAKE SURE THAT YOU HAVE INSTALLED THE SOFTWARE FROM THE ENCLOSED CD. PLEASE REFER TO "9 Installing the Software Onto a Computer".

### • Connecting to Your Computer Connect the camera directly to your computer

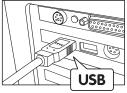

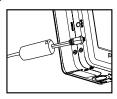

- 1. Turn the camera Off.
- 3. Plug the other end of the USB cable into the port on your camera.
- Turn on the camera and an interface "New Hardware Found" will show on the computer desktop.
- A removable disk drive will be installed onto your computer automatically.

## Transferring Pictures and Video Clips to a Computer

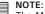

The Mass Storage mode is the default setting when the docking is connected with a TV set or a computer.

#### For Windows® Users

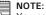

You can transfer pictures and video clips in any mode.

- 1. Turn on the camera
- 2. Connect the camera to a computer via the USB cable.
- 3. Double click on "My Computer" on your PC desktop and you will see a "Removable Disk" drive.
- 4. Double click "Removable Disk" -> double click "DCIM"-> double click any directory folder under "DCIM".
- 5. All the pictures, video and audio clips are in the directory folder. Highlight the pictures, video and audio clips and drag them to a folder of your choice. You can also create sub folders to group them or use the Arcsoft software to edit and manage the pictures, video or audio clips.

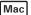

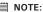

For Mac user, directly plug-in the camera, no need to install the driver.

- 1. Turn on the camera
- 2. Set the camera to Playback mode.
- Connect the camera to Mac via the USB cable, the systems will automatically recognize the MASS STORAGE drive. (System will automatically create a Mass Storage named "INTERNAL" / "EXTERNAL")

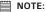

This Drive name will vary from different version of Mac OS system.

- Double click the folder "INTERNAL" / "EXTERNAL" to enter sub-folder "DCIM".
- 5. Double click the folder "DCIM" and then any subfolder inside.
- You can copy the pictures and video clips from this directory folder and paste to the hard disk.

Polaroid i1032 Digital Camera User Guide www.polaroid.com

## 11 Troubleshooting Problems

The troubleshooting guide is designed to help you. If problems continue, please contact customer support. Details are provided under "Getting Help".

| Symptom                                                                                                    | Problem                                                                   | Solution                                                                                                    |  |
|----------------------------------------------------------------------------------------------------|---------------------------------------------------------------------------|----------------------------------------------------------------------------------------------------|--|
| I receive an error message<br>when I am installing "Polaroid                                                                    | "Polaroid i1032 Camera Driver" does not load.                             | Shut down all other applications and attempt to reinstall the driver.                                                                                                    |  |
| i1032 Camera Driver".                                                                                                    |                                                                           | Check to see if the USB in your BIOS is activated. If this does not work contact your national customer support representative or refer to the instruction manual included with your PC. |  |
| I cannot upload images to my                                                                                                    | Connection failure.                                                       | Check all cable connections are secured.                                                                                                    |  |
| computer.                                                                                                    | Camera Driver is not installed.                                           | You need to install the camera driver for Windows 98SE systems.                                                                                                    |  |
| I cannot run the "Polaroid i1032 Camera Driver".                                                                                | Conflict with another camera driver or capture device.                    | If you have another camera installed on you computer, remove it and it's driver completel from your system to avoid conflicting with it.                                                 |  |
| My CD Installation wizard does not work.                                                                                        | The auto installation file is switched off or The CD-ROM is disconnected. |                                                                                                    |  |
| Images do not show on TV.                                                                                                    | Video cable is not connected correctly.                                   | Make sure the video cable is connected to the TV "Video In" socket.                                                                                                    |  |
| The video clip (AVI) file cannot be played.                                                                                     | DivX codec is not installed yet.                                          | Download and install the DivX or DivX Doctor II from CD                                                                                                    |  |
| The camera is detected by<br>the Windows and works<br>properly. But a driver letter<br>of the Removable disk is not<br>created. | The removable disk crashes with the network drives.                       | Disconnect the crashed network drive and reserve this drive letter for the camera.                                                                                                    |  |

| Symptom                                                                 | Problem                                                                                           | Solution                                                                                                    |
|-------------------------------------------------------------------------|---------------------------------------------------------------------------------------------------|----------------------------------------------------------------------------------------------------|
| I cannot activate my Digital<br>Camera by pressing the<br>Power switch. | Insufficient battery power or batteries are missing                                               | Replace with new batteries                                                                                                    |
| Camera does not turn on.                                                | Batteries are not oriented correctly.  Or Batteries are dead.                                     | Orient batteries correctly. Or Recharge your batteries.                                                                                                    |
| Camera suddenly powers off.                                             | Auto Power Off function activated.  Or Batteries is dead.                                         | Turn the camera on.<br>Or<br>Recharge your batteries.                                                                                                    |
| Image is not recorded when the shutter button is pressed.               | Camera is turned off. Or Flash unit is charging. Or Memory is full.                               | Turn the camera on.  Or  Wait until flash unit charging finishes.  Or  Delete images you no longer need, or use another memory card.                                                            |
| Camera powers off during self-timer countdown.                          | Batteries are dead.                                                                               | Recharge your batteries.                                                                                                    |
| LCD screen image is out of focus.                                       | Macro mode is being used for far subjects.  Or  Still image mode is being used for near subjects. | Set the camera to Still Image mode. Or Set the camera to Macro mode for subjects this close to the lens: Wide Angle: 0.16 ft ~ 3.38 ft (0.05m ~ 1 m) Telephoto: 0.82 ft ~ 3.38 ft (0.25m ~ 1 m) |
| Recorded pictures are not saved in memory.                              | Removing the memory card before the save operation is complete.                                   | Do not remove the memory card before the save operation is complete.                                                                                                    |

| Symptom                                                                                           | Problem                                                                                   | Solution                                                                                                    |  |
|---------------------------------------------------------------------------------------------------|-------------------------------------------------------------------------------------------|----------------------------------------------------------------------------------------------------|--|
| Colour of the playback pictures is different from the picture on the LCD screen during recording. | Sunlight or light from another source is shining directly into the lens during recording. | Position the camera so sunlight is from the side or behind the camera.                                                        |  |
| Pictures are not displayed.                                                                       | A memory card with non-DCF pictures recorded with another camera is loaded in the camera. | This camera cannot display non-DCF pictures recorded onto a memory card used by another digital camera.                       |  |
| I cannot erase pictures.                                                                          | All the pictures in memory are protected.                                                 | Unprotected the pictures you want to delete.                                                                                  |  |
| There is no response from the camera while pressing any buttons.                                  | The LCD screen is frozen or the camera is hanged.                                         | Remove and re-install the battery or batteries to reset the camera. Your valuable data stored in the camera will not be lost. |  |

#### TV out

| Symptom                                                                    | Symptom                                                                                                | Solution                                                                                                    |  |
|----------------------------------------------------------------------------|----------------------------------------------------------------------------------------------------|----------------------------------------------------------------------------------------------------|--|
| LCD screen does not appear<br>on the screen of the connected<br>television | There is a problem with the camera-TV connection Or TV setup is wrong Or Video system is incompatible. | Use the optional video cable to connect the camera to the TV Or Consult the documentation of the TV and put it in its video mode Or Select the proper video output system. |  |
| Images do not display in color on TV.                                      | Wrong system selection.                                                                                | Change to NTSC or PAL.                                                                                                    |  |

Please also refer to the help files & User Guides that accompany the enclosed applications.

For further information and support, please visit our website: http://www.polaroid.com

## 12 Getting Help

#### Polaroid Online Services

Website: http://www.polaroid.com

#### ArcSoft Software Help

#### For United States

ArcSoft HQ Support Center (Fremont, CA 94538) Tel: 1-510-979-5599

Tel.: 1-510-979-5599 Fax: 1-510-440-7978

E-mail: support@arcsoftsupport.com Web: http://www.arcsoft.com/en/support/

#### For Europe

ArcSoft Europe Support Center

(Ireland) Tel.: +353-(0) 61-702087

Fax: +353-(0) 61-702001 E-mail: eurosupport@arcsoft.com

support

#### For Japan

ArcSoft Japan Support Center (Tokyo)

Tel.: +81-3-5795-1392 Fax: +81-3-5795-1397 E-mail: support@arcsoft.jp Web: http://www.arcsoft.jp

#### For Latin America

E-mail:latinsupport@arcsoftsupport.com

#### For China

ArcSoft China Support Center

(Hangzhou)

Tel.: +86-571-88210575

E-mail: support@arcsoft.com.cn Web: http://www.arcsoft.com.cn/new/

#### For Taiwan

ArcSoft Taiwan Support Center (Taiwan)

Tel.: +886-(0) 2-2506-9355 Fax: +886-(0) 2-2506-8922 E-mail: support@arcsoft.com.tw Web: www.arcsoft.com.tw

"Polaroid" and "Polaroid and Pixel" are trademarks of Polaroid Corporation, Waltham, MA, USA.

# 13 Appendix

## • Technical specifications

| Picture Resolution | Sensor:     1/1.8 inch     10 Mega Pixels CCD                                                                                                    |  |
|--------------------|----------------------------------------------------------------------------------------------------|--|
| Lens               | Type: 6 elements Aperture: F 2.8 (W), 5.1 (T) Focal Length: 7.94 mm (W) ~ 22.71 mm (T) Focal Distance: For Normal: Wide Angle: 1.64 ft ~ Infinity (0.5 m ~ Infinity) Telephoto: 2.62 ft ~ Infinity (0.8 m ~ Infinity) For Macro: Wide Angle: 0.16 ft ~ 3.28 ft (0.05 m ~ 1 m) Telephoto: 0.82 ft ~ 3.28 ft (0.25 m ~ 1 m) |  |
| LCD Screen         | 2.4" TFT color panel                                                                                                    |  |
| Built-in Flash     | • Flash range: For Normal: Wide Angle: 1.64 ft ~ 8.0 ft ( 0.5 m ~ 2.46 m ) Telephoto: 2.62 ft ~ 4.7 ft (0.8 m ~ 1.44 m ) For Macro: Wide Angle: 0.66 ft ~ 3.28 ft ( 0.2 m ~ 1 m ) Telephoto: 0.98 ft ~ 3.28 ft ( 0.3 m ~ 1 m ) • Modes - Auto/OFF/On/Red Eye Reduction/Slow Sync                                          |  |
| Exposure Control   | -/+2.0 EV in 0.3 increments                                                                                                    |  |
| ISO Speed          | Auto,50,100,200                                                                                                    |  |

| Shutter<br>Speed    | Mechanical shutter 1/2000 sec ~ 8 sec                                                                                     |
|---------------------|----------------------------------------------------------------------------------------------------|
| White<br>Balance    | Auto, Day light, Cloudy, Tungsten, Fluorescent-H,<br>Fluorescent-L, Custom                                                |
| Storage             | Internal Memory: 32 MB Nand Flash     External Memory     supports SD card up to 1 GB (not included)                      |
| Self-timer          | 2 sec/ 10 sec/ Double                                                                                                    |
| File Format         | Still Image EXIF 2.2 compatible format (JPEG compression) DCF compatible, Support DPOF Video Clip: MPEG 4, AVI Audio: WAV |
| Power<br>Supply     | 2 AA batteries                                                                                                    |
| Tripod<br>Socket    | Yes                                                                                                    |
| Connectivity        | With computer via USB cable (included) With TV via TV cable (included)                                                    |
| Dimension           | Size: - (W) 89 mm x (H) 60.5 mm x (T) 28.1 mm Weight: Approximately 140g excluding batteries or card                      |
| Operating<br>System | For Windows Users: Microsoft Windows 98SE, Me 2000 or XP:     For Macintosh Users: Mac OS 9.0 ~ 10.3                      |

## • Storage Capacities

The charts below indicate the approximate numbers of pictures and length of video clips the camera can hold at each setting based on the internal memory and different capacities of SD card.

## Recordable Images

Units: Images

| Resolution | Quality  | 32MB Internal Memory | 32MB SD | 64MB SD | 128MB SD |
|------------|----------|----------------------|---------|---------|----------|
|            |          |                      |         |         |          |
| 10M        | E        | 5                    | 6       | 12      | 24       |
|            | ===      | 9                    | 12      | 24      | 48       |
|            | -1-      | 14                   | 18      | 36      | 72       |
| 3:2        | =i       | 5                    | 7       | 14      | 28       |
|            | ===      | 11                   | 13      | 26      | 52       |
|            | -1-      | 16                   | 20      | 40      | 80       |
| 8M         | iii.     | 6                    | 8       | 16      | 32       |
|            | ===      | 12                   | 15      | 30      | 60       |
|            | -1-      | 18                   | 22      | 44      | 88       |
| 5M         | ■        | 9                    | 13      | 26      | 52       |
|            | ===      | 20                   | 24      | 48      | 96       |
|            | -t-      | 30                   | 37      | 74      | 148      |
| 3M         | <b>H</b> | 16                   | 19      | 38      | 76       |
|            | ===      | 30                   | 38      | 76      | 152      |
|            | -1-      | 49                   | 58      | 116     | 232      |
| VG4]       | E I      | 164                  | 193     | 386     | 772      |
|            | ===      | 295                  | 351     | 702     | 1404     |
|            | -1-      | 435                  | 512     | 1024    | 2048     |

| Resolution | Quality | 256MB SD | 512MB SD | 1 G SD |
|------------|---------|----------|----------|--------|
|            |         | 48       | 96       | 192    |
| 10M        | ====    |          |          |        |
|            | -       | 96       | 192      | 384    |
|            | -1-     | 144      | 288      | 576    |
| 3:2        | ıİ.     | 56       | 112      | 224    |
|            | ıİ.     | 104      | 208      | 416    |
|            | -1-     | 160      | 320      | 640    |
| 8M]        | ====    | 64       | 128      | 256    |
|            | ===     | 120      | 240      | 480    |
|            | -1-     | 176      | 352      | 704    |
| 5M         | ====    | 104      | 208      | 416    |
|            | ı       | 192      | 384      | 768    |
|            |         | 296      | 592      | 1184   |
| 31/1       | ====    | 152      | 304      | 608    |
|            | ====    | 304      | 608      | 1216   |
|            | -1-     | 464      | 928      | 1856   |
| VG4        | ı       | 1544     | 3088     | 6176   |
|            | ====    | 2808     | 5616     | 11232  |
|            | nin.    | 4096     | 8192     | 16384  |

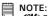

10M 3648x2736

3:2 3648x2432 8M 3264x2448

5M 2560X1920 3M 2048x1536

**VG4** 640x480

Super fine Fine ■ Normal

| SD Card              | Resolution | Recording time of video clips |
|----------------------|------------|-------------------------------|
| 32MB Internal Memory | 640        | 52"                           |
|                      | 320        | 2'23"                         |
|                      | [160]      | 7′12″                         |
| 32MB SD              | 640        | 1′03″                         |
|                      | 320        | 2′29″                         |
|                      | [160]      | 8′06″                         |
| 64MB SD              | 640        | 1'44"                         |
|                      | 320        | 4"58"                         |
|                      | [160]      | 16′12″                        |
| 128MB SD             | 640        | 3′28″                         |
|                      | 320        | 9"52"                         |
|                      | [160]      | 32′24″                        |
| 256MB SD             | 640        | 6′56″                         |
|                      | 320        | 19'44"                        |
|                      | 160        | 64'48"                        |
| 512MB SD             | 640        | 13′52″                        |
|                      | 320        | 39′28″                        |
|                      | 160        | 129′36″                       |
| 1GB SD               | 640        | 27′44″                        |
|                      | 320        | 78′56″                        |
|                      | 160        | 259′12″                       |

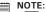

• 640 640x480

320 320x240

760 160x128

 Scene complexity affects a picture's file size. For example, a picture of trees in autumn has a larger file size than a picture of blue sky at the same resolution and quality setting. Therefore, the number of pictures and length of video clips you can store on a memory card may vary.

## Recordable Audio Length

Units: Minutes

| SD Card              | Recording time of audio clips |  |
|----------------------|-------------------------------|--|
| 32MB Internal Memory | 9'33"                         |  |
| 32MB SD              | 11'21"                        |  |
| 64MB SD              | 22'42"                        |  |
| 128MB SD             | 45'24"                        |  |
| 256MB SD             | 90'48"                        |  |
| 512MB SD             | 181′36″                       |  |
| 1GB SD               | 363'12"                       |  |

### Uninstalling Polaroid i1032 Driver (PC only)

For Windows® 98SE Users

PC

#### NOTE:

The following driver uninstall procedure is for Windows 98SE user only because only Windows 98SE needs to install the i1032 driver.

- 1. Open Add/Remove Program Properties in Control Panel and select "Polaroid i1032" program, then click "Add/Remove".
- 2. The following dialogue box appears, please click "Yes" to confirm removing the camera driver.
- The un-installation program runs automatically, please restart your computer when it is finished.

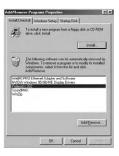

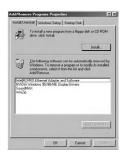

## • Camera Default Settings

| Camera Mode      | Description                   | Default     |
|------------------|-------------------------------|-------------|
| Still Image Mode | Image Resolution              | 10M         |
|                  | Quality                       | Super Fine  |
|                  | Exposure Compensation         | 0           |
|                  | White Balance for Pictures    | Auto        |
|                  | ISO                           | Auto        |
|                  | Sharpness                     | Normal      |
|                  | Flash Mode                    | Auto Flash  |
|                  | Date stamp                    | Date        |
|                  | Metering                      | Multi       |
|                  | Digital Zoom                  | ON          |
|                  | Effect                        | OFF         |
| Video Mode       | Video Resolution              | 320 X 240   |
|                  | Metering                      | Multi       |
|                  | White Balance for Video Clips | Auto        |
| Setup Mode       | Capture mode                  | Still Image |
|                  | Start-up Image                | ON          |
|                  | Date Format                   | YY/MM/DD    |
|                  | Power Save                    | 1 MIN       |
|                  | Auto Review                   | 3 SEC       |
|                  | Веер                          | ON          |
|                  | Lanuage                       | English     |
|                  | File No.                      | Series      |
|                  | TV Out                        | NSTC        |
|                  | USB                           | Computer    |

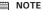

**NOTE:**The default language for the LCD screen may vary with the different shipment destinations.

### Regulatory Information

#### **FCC Notice**

This device complies with Part 15 of FCC Rules. Operation is subject to the following two conditions: (1) This device may not cause harmful interference, and (2) This device must accept any interference received, including interference that may cause undesired operation.

Warning: Changes or modifications to this unit not expressly approved by the party responsible for compliance could void the user's authority to operate the equipment.

NOTE: This equipment has been tested and found to comply with the limits for Class B digital device, pursuant to Part 15 of the FCC Rules. These limits are designed to provide reasonable protection against harmful interference in a residential installation. This equipment generates, uses and can radiate radio frequency energy and, if not installed and used in accordance with the instructions, may cause harmful interference to radio communications.

However, there is no guarantee that interference will not occur in a particular installation. If this equipment does cause harmful interference to radio or television reception, which can be determined by turning the equipment off and on, the user is encouraged to try to correct the interference by one or more of the following measures:

- Reorient or relocate the receiving antenna.
- Increase the separation between the equipment and receiver.
- Connect the equipment into an outlet on a circuit different from that to which the receiver is needed.
- Consult the dealer or an experienced radio/TV technician for help.

Shielded cable must be used with this unit to ensure compliance with the Class B FCC limits.

Under the environment with electrostatic discharge, the product may malfunction and require user to reset the product.